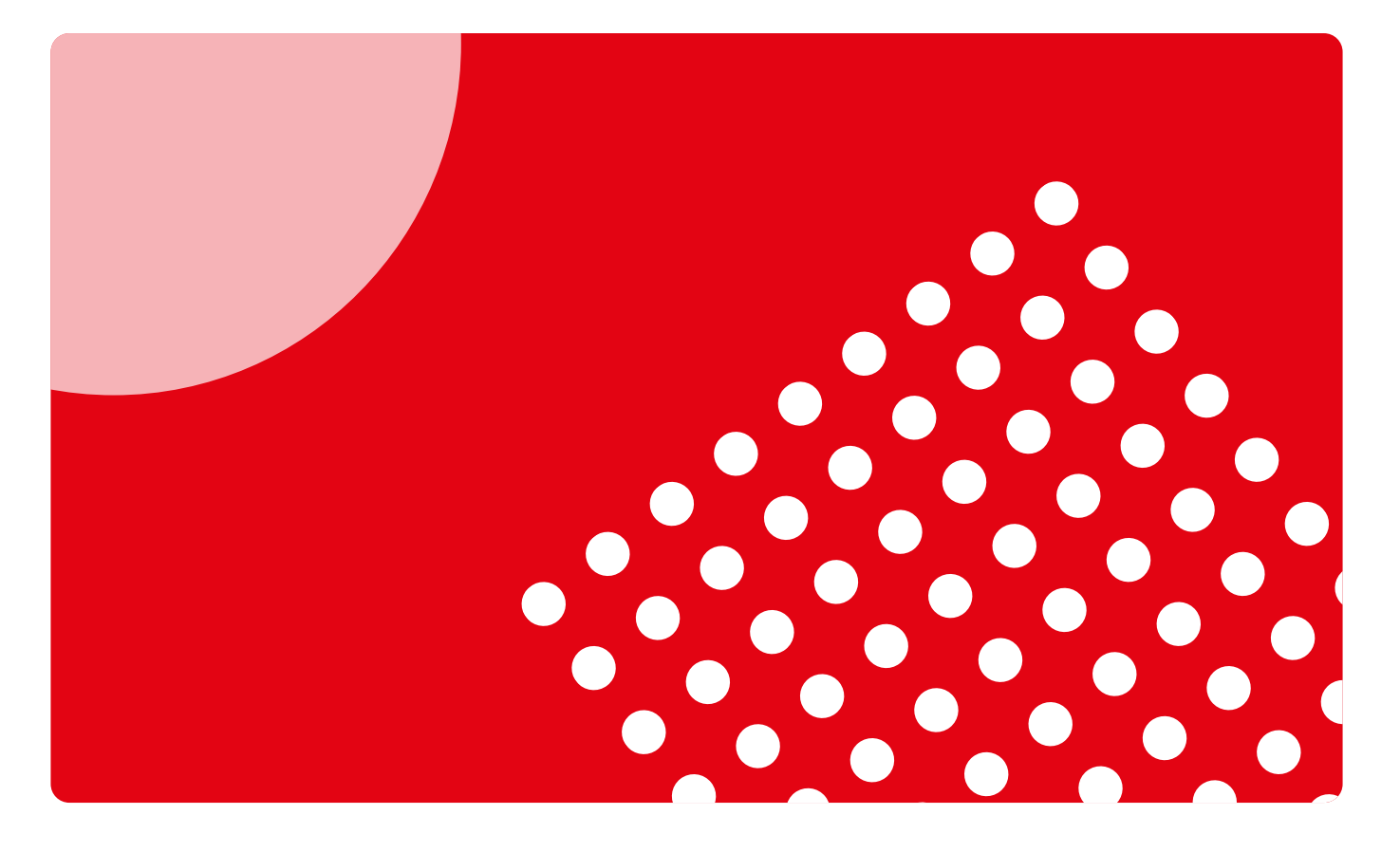

## Guía de uso para estudiantes

Descubre cómo acceder, utilizar y sacar partido a la plataforma Campus Difusión

campusdifusión

# Introducción

En estos tiempos ya es difícil pensar que una actividad de enseñanza pueda desarrollarse sólo en un ámbito presencial.

Daniel Cassany

La plataforma de materiales y recursos educativos Campus Difusión se lanzó en 2016, dirigida a docentes y estudiantes.

Para docentes:

- Que utilizan manuales en papel o digital.
- Que buscan material de calidad.
- Que quieren preparar/dinamizar sus clases y hacer un seguimiento detallado del estudiante.
- Que necesitan materiales educativos llave en mano y fáciles de aplicar al aula.

Para estudiantes:

- Que quieren contenido digital.
- Que buscan espacios de trabajo y comunicación.

Hoy somos conscientes de cómo ha cambiado el proceso de enseñanzaaprendizaje y de cómo los estudiantes combinan modalidades presencial, 100% digital o híbrida. Por eso, renovamos nuestro Campus Difusión manteniendo los contenidos digitales, los recursos interactivos, los itinerarios digitales, etc. pero poniendo nuevo foco en los procesos de gestión, seguimiento y comunicación.

Esta Guía rápida te permitirá entender las nuevas funcionalidades y conseguir así una experiencia fácil y una explotación adecuada de este nuevo Campus Difusión. Recuerda que es una Guía rápida y que también hemos puesto a tu disposición muchas otras piezas formativas y de acompañamiento en el proceso de cambio como [videotutoriales](https://www.youtube.com/playlist?list=PLT58JadHcEH1E2PYkMgBX5BpQutFcfYdN) [y píldoras formativas](https://www.youtube.com/playlist?list=PLT58JadHcEH3Xep3CCmOEEB0BIOUuKUE4).

Si no encontraras respuesta a alguna de tus preguntas, puedes hacérnoslas llegar a través de [este formulario.](https://difusion.com/soporte-tecnico-y-atencion-al-cliente/)

<span id="page-2-0"></span>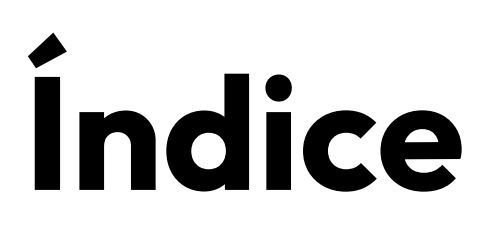

## **Acceso a Campus Difusión**

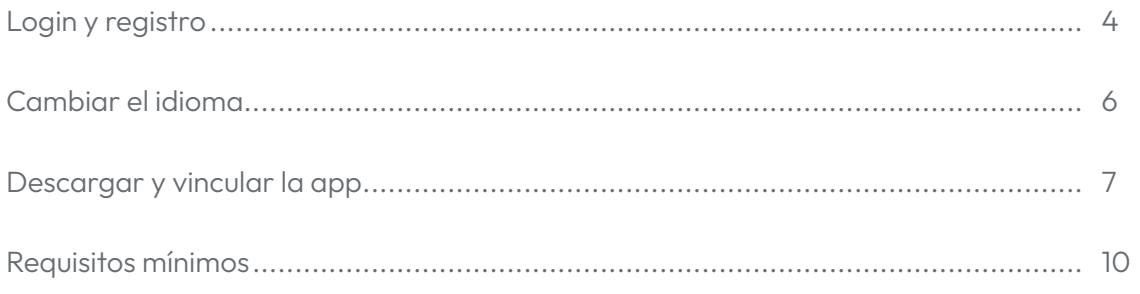

## **Primeros pasos**

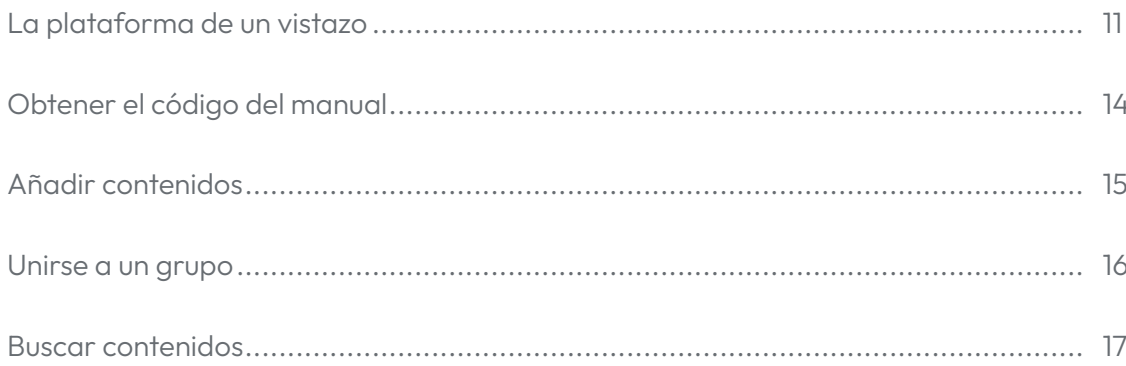

## Uso de Campus Difusión

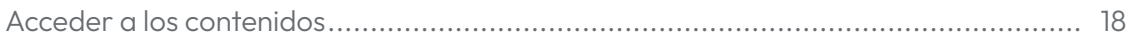

## <span id="page-3-0"></span>Acceso a Campus Difusión

## Login y registro

Acceder a la nueva plataforma de Campus Difusión es muy fácil. Puedes hacerlo a través del enlace: <https://campus.difusion.com/> o haciendo clic en el siguiente botón.

[ACCEDE A CAMPUS DIFUSIÓN](https://campus-difusion.avallainmagnet.com/)

campusdifusión Te damos la bienvenida al nuevo Campus Difusión Para entrar al Campus Difusión solo tienes que hacer clic en el botón ACCEDER y listo.

Es conveniente que des un repaso a la información y ayuda disponible en esta página web, puede resultarte interesante y útil.

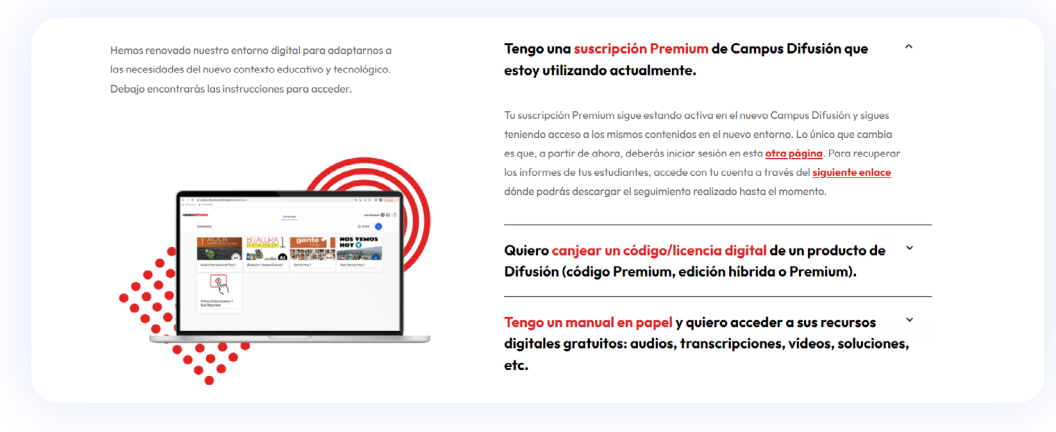

Recuerda que si accedes a la versión anterior de la plataforma a través de la URL que tenías guardada, automáticamente serás redirigido a la nueva web de Campus Difusión.

Si ya tenías una cuenta en la plataforma Campus Difusión, solo debes introducir la dirección de correo electrónico y contraseña con las que accedías anteriormente y hacer clic en CONECTARSE.

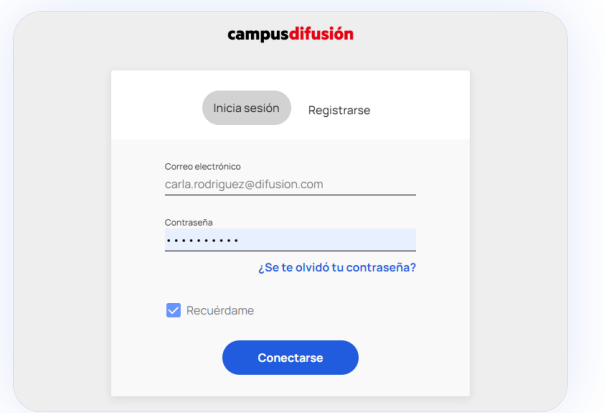

Si has olvidado tu contraseña, no hay problema, puedes recuperarla haciendo clic en ¿SE TE OLVIDÓ TU CONTRASEÑA? y recibirás un correo electrónico para poder acceder de nuevo.

Si no recuerdas la dirección de correo electrónico con la que entrabas antes a Campus Difusión, contáctanos en *este enlace* indicándonos tu nombre completo y última dirección de correo electrónico que recuerdes.

Si aún no tienes una cuenta como estudiante y quieres, por ejemplo, acceder a tu manual de Difusión en versión digital, ¡te damos la bienvenida! Podrás registrarte en un momento haciendo clic en REGISTRARSE y siguiendo unos pasos muy sencillos.

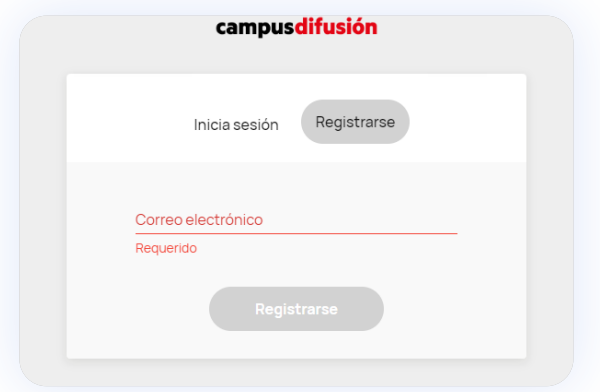

<span id="page-5-0"></span>Si eres estudiante, estás utilizando un manual en papel de Difusión y quieres acceder a Campus Difusión para disfrutar de los recursos digitales gratuitos asociados al manual, puedes hacerlo registrándote si no lo has hecho ya, e introduciendo el código que aparece en la contraportada de tu manual de Difusión. Te explicamos con más detalle cómo realizar este proceso en la sección [Añadir contenidos](#page-14-1) de esta guía.

### <span id="page-5-1"></span>Cambiar el idioma

La interfaz de Campus Difusión está disponible en varios idiomas: español, inglés y francés. Puedes cambiar el idioma desde la página de login.

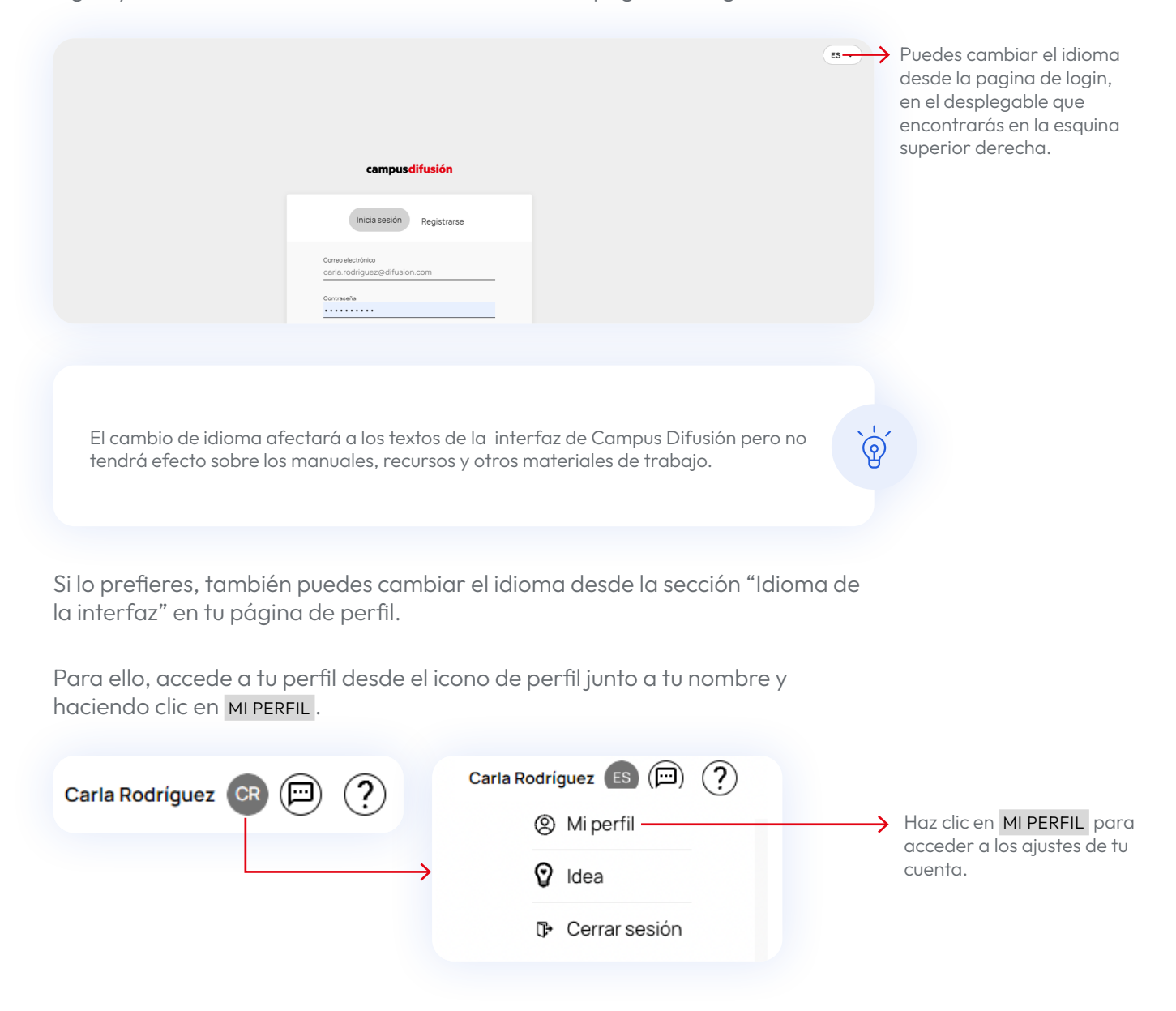

<span id="page-6-0"></span>Una vez dentro de la página de perfil, te encontrarás las siguientes opciones:

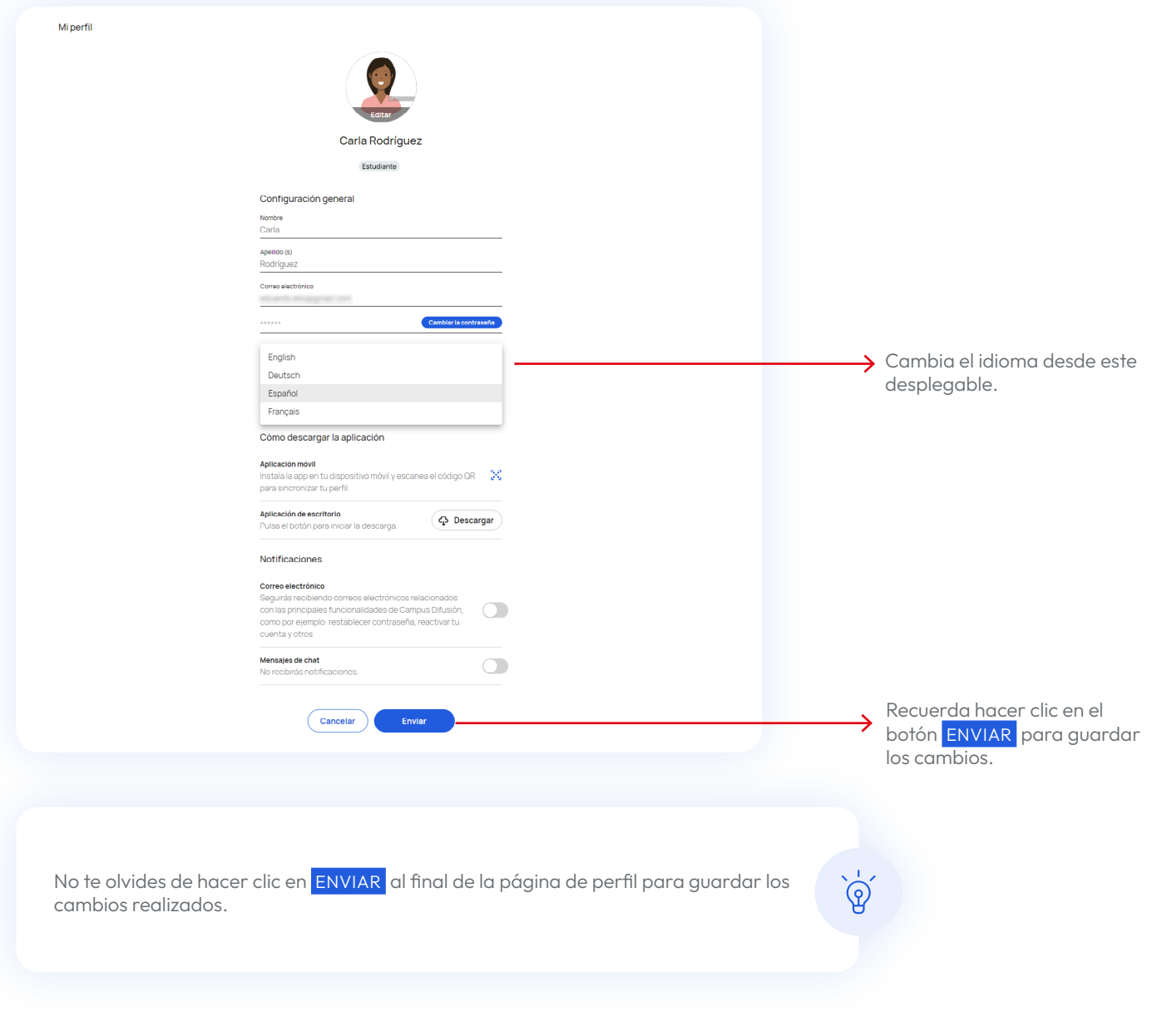

## <span id="page-6-1"></span>Descargar y vincular la app

Tienes disponible una app para tus dispositivos móviles con la que tendrás acceso a Campus Difusión en todo momento. La app te permite descargar los contenidos y trabajar con ellos de manera local. Si realizas asignaciones o creas tareas, solo se sincronizarán cuando vuelvas a tener conexión.

Para descargar la app accede a la tienda de tu dispositivo Android o IOS y busca "Magnet Learn ".

Instala la app desde tu móvil haciendo clic en el botón INSTALAR si usas Google Play o el icono de descargar en el Apple Store y se iniciará el proceso de manera automática. Puede tardar unos minutos dependiendo de la calidad de conexión.

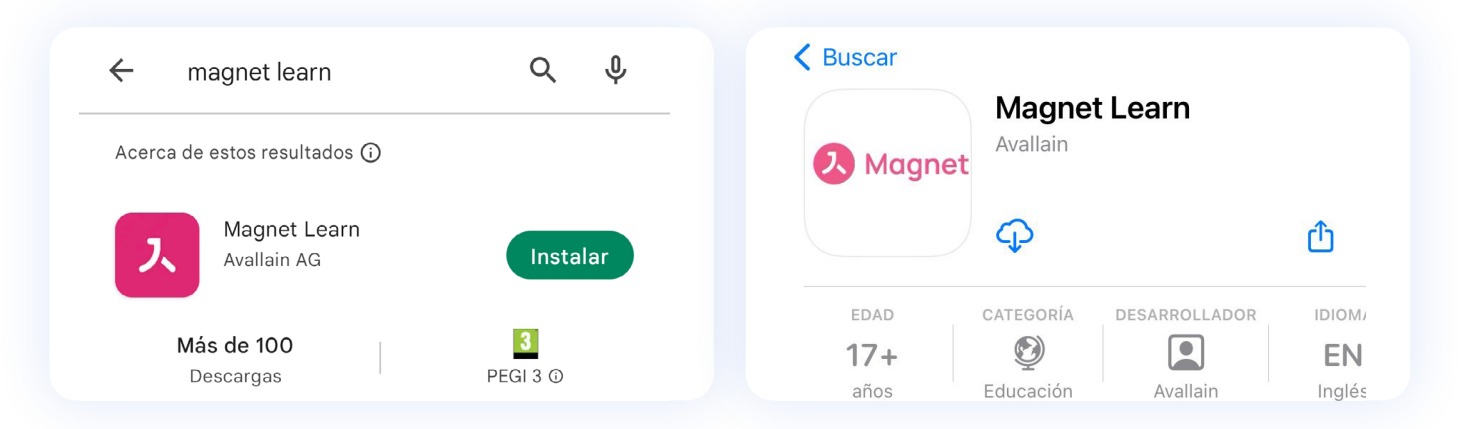

Si prefieres realizar la instalación desde tu ordenador, puedes hacer clic en uno de los siguientes botones:

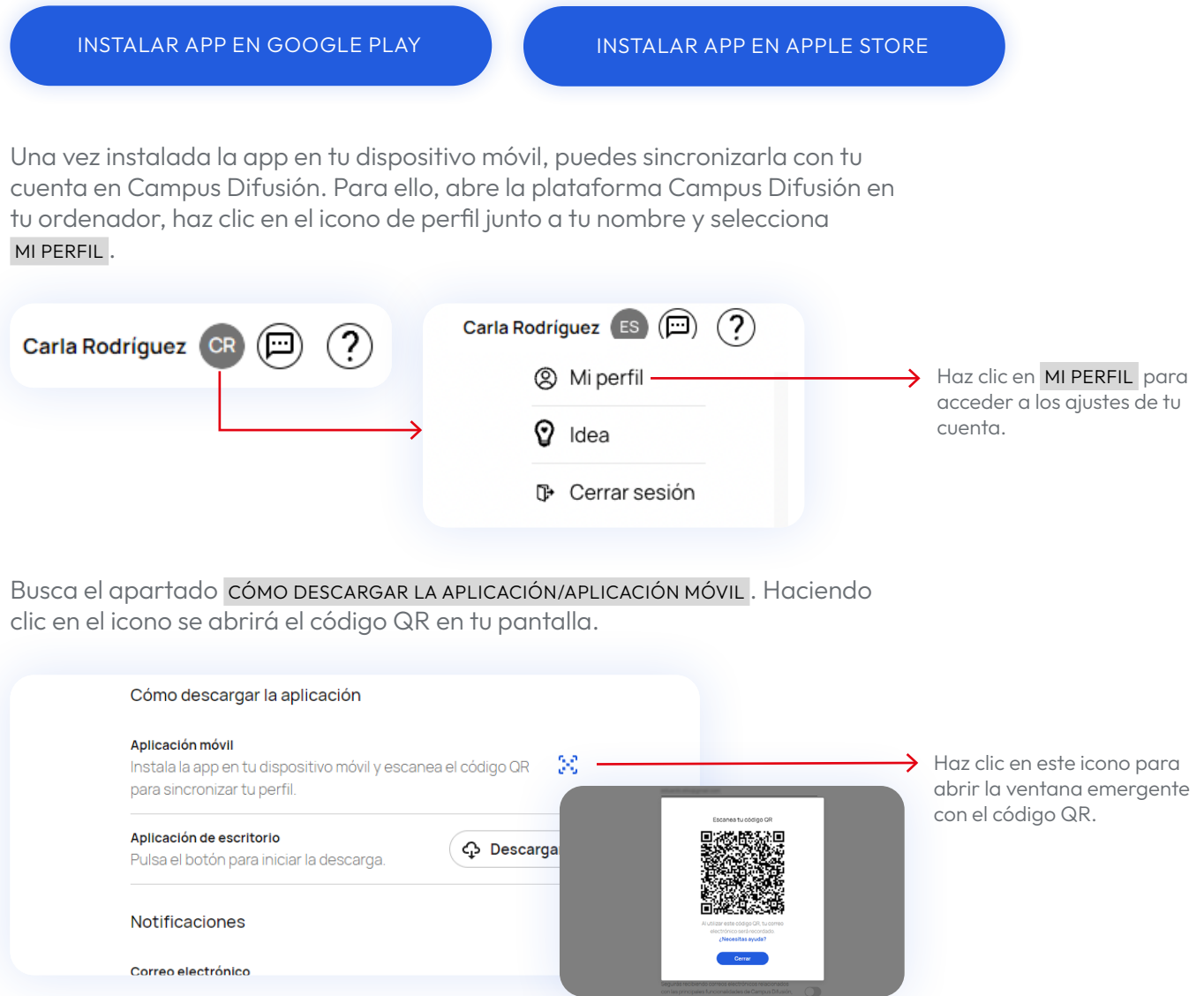

Ahora abre la app de "Magnet Learn" desde tu móvil buscando este icono y pulsándolo.

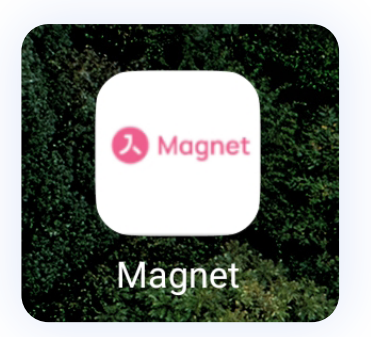

Una vez abierta la app, aparecerá una pantalla con el botón scan QR CODE. Haz clic en él. Una vez se abra la cámara, escanea con ella el código que aparece en tu ordenador.

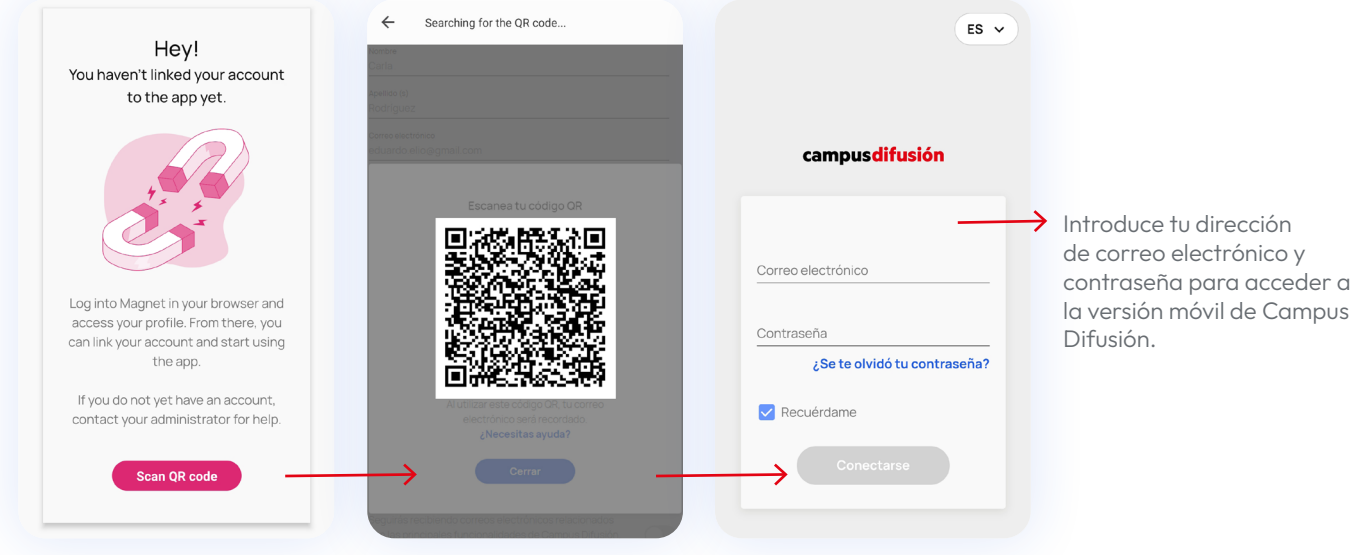

De esta manera la app se sincronizará automáticamente con tu cuenta y te pedirá que hagas login con tu dirección de correo electrónico y contraseña. ¡Ya está lista para usarla donde tú quieras!

Revisa la sección de [requisitos mínimos](#page-9-1) si la aplicación no funciona correctamente.

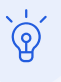

## <span id="page-9-1"></span><span id="page-9-0"></span>Requisitos mínimos

Para un funcionamiento adecuado de la plataforma Campus Difusión asegúrate de que tu ordenador o dispositivo móvil cumplen estos requisitos mínimos.

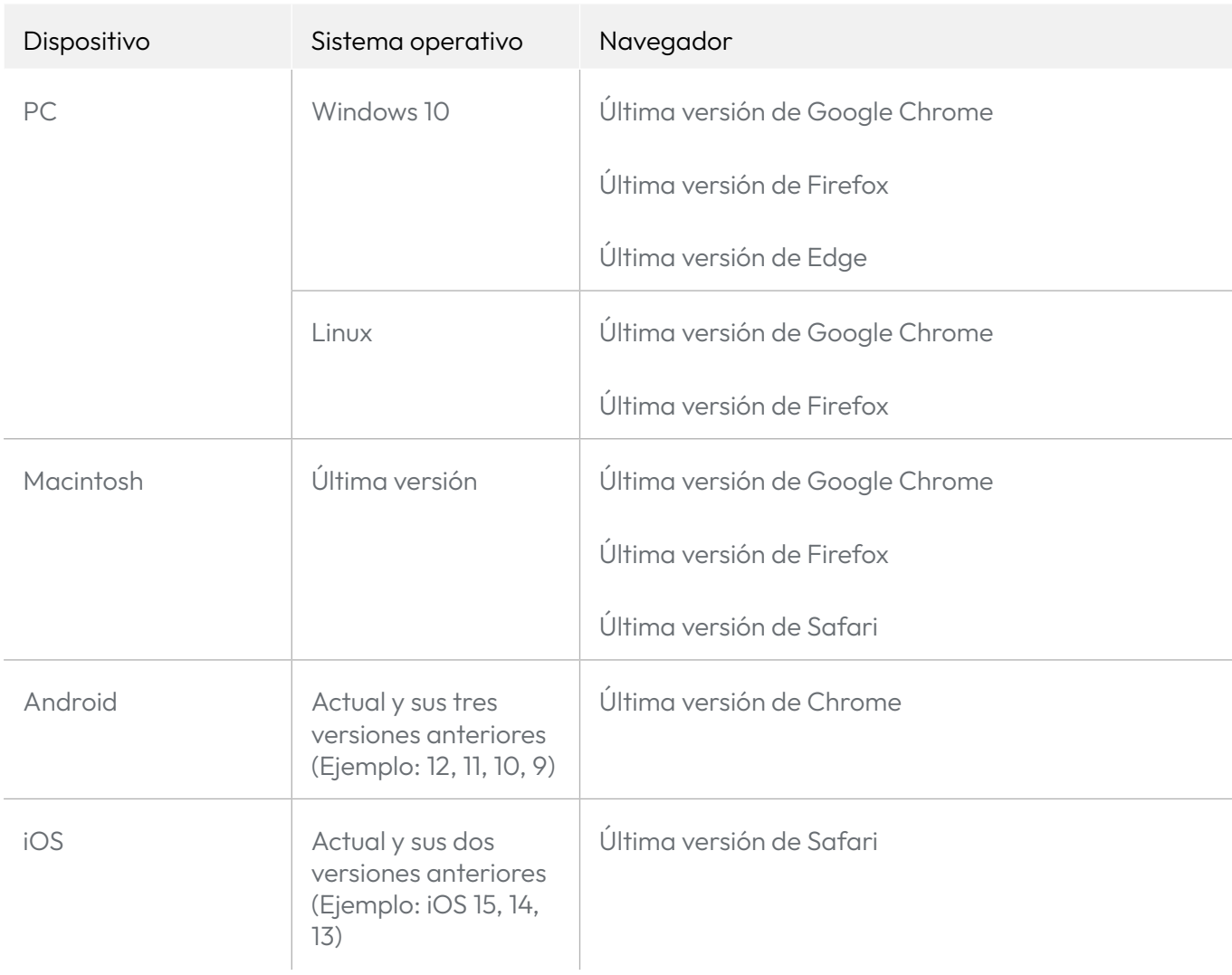

# <span id="page-10-0"></span>Primeros pasos

## La plataforma de un vistazo

La nueva plataforma Campus Difusión implica nuevas funcionalidades con las que te familiarizarás rápidamente y una nueva organización de los contenidos.

### **Contenidos**

Esta sección permite acceder a todos los productos que hayas adquirido:

- Manuales: aquellos cursos que hayas adquirido con sus manuales hojeables y actividades interactivas.
- Otros materiales: como gramáticas, lecturas o preparación de exámenes.

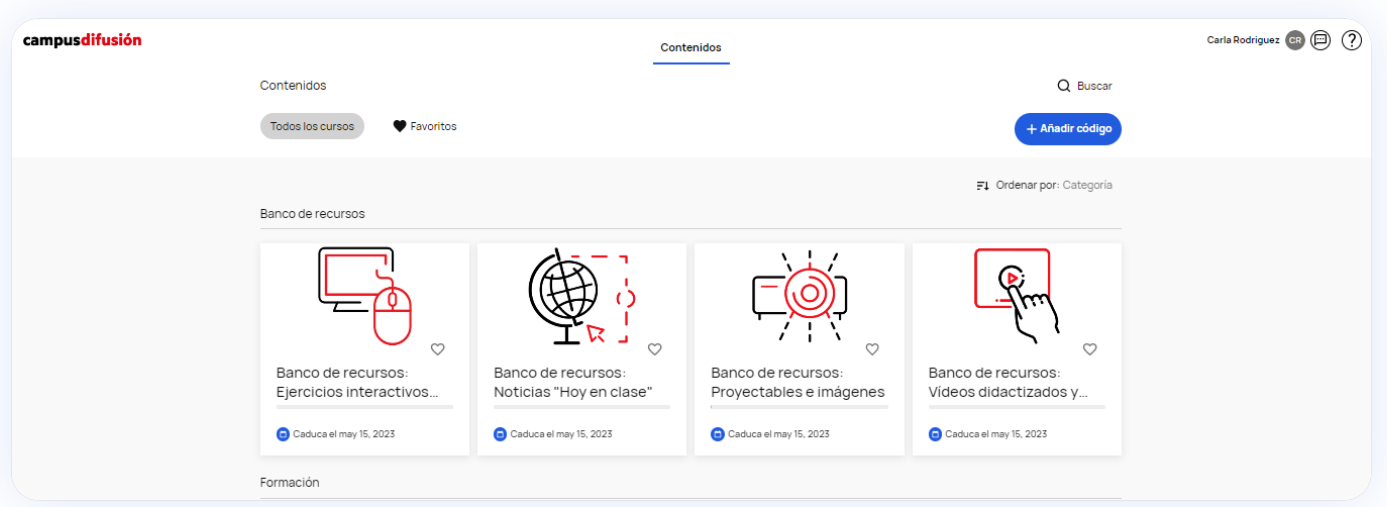

#### Página de Perfil

Podrás acceder a tu perfil haciendo clic sobre el icono de perfil que hay a la derecha de tu nombre. Desde la página de perfil podrás seleccionar una nueva imagen de perfil, actualizar tus datos, [cambiar el idioma](#page-5-1) de la interfaz, activar las notificaciones de correo electrónico y chat, además de acceder a la [descarga de la app](#page-6-1).

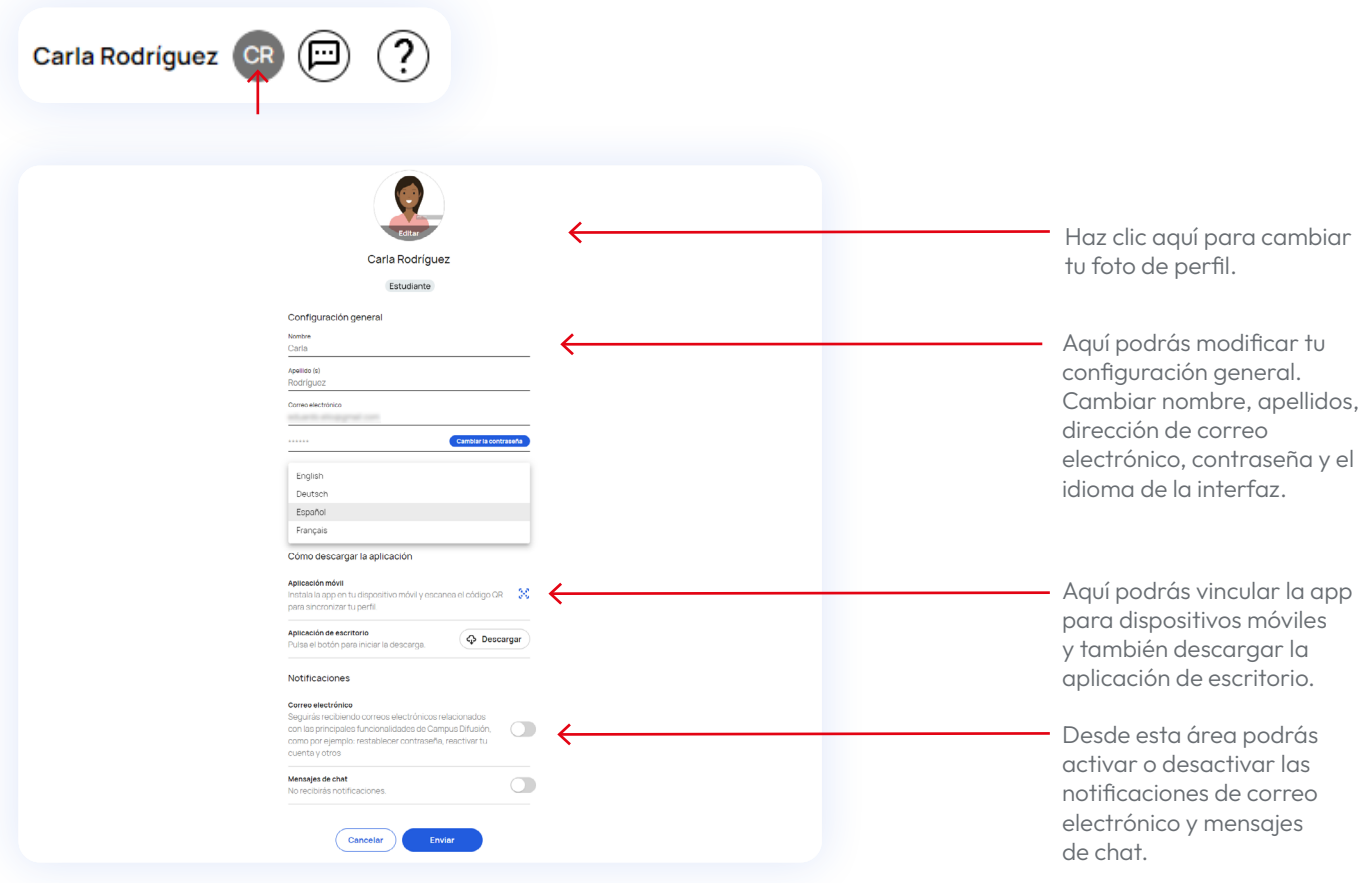

Recuerda activar las notificaciones de CORREO ELECTRÓNICO y MENSAJES DE CHAT para poder recibir mensajes de profesores y alumnos así como notificaciones de seguimiento de tareas. Para ello solo debes hacer clic en los interruptores que verás a la derecha.

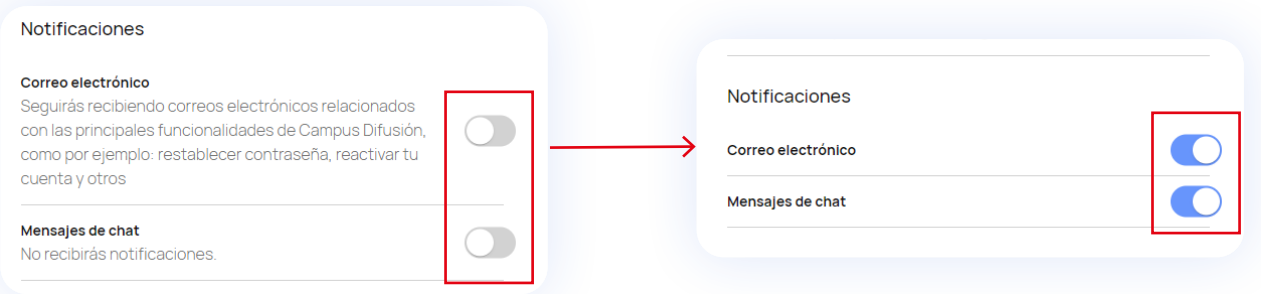

No te olvides de hacer clic en ENVIAR al final

de la página de perfil para guardar los cambios realizados.

#### **Chat**

A la derecha del icono de perfil verás un icono de bocadillo que te llevará al chat desde el cual podrás comunicarte tanto con tu grupo como con tu profesor.

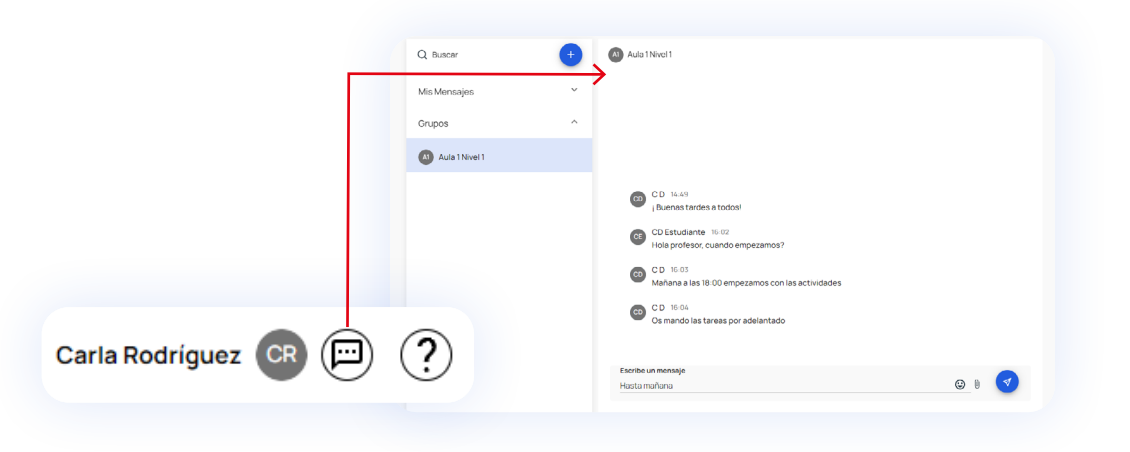

#### **Chatbot**

Por último, si necesitas ayuda en cualquier momento, tienes un chatbot que te dará soporte con tus dudas. Lo encontrarás en la parte inferior izquierda de tu pantalla si haces clic sobre el icono azul.

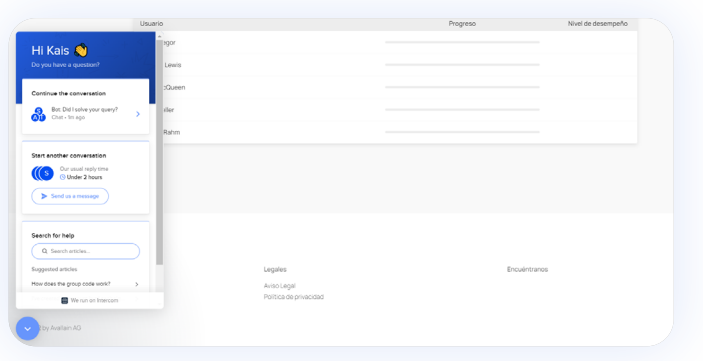

## <span id="page-13-0"></span>Obtener el código del manual

Para agregar nuevos productos a Campus Difusión necesitarás un código. Puedes ver cómo se realiza el proceso de canjear un código en la sección [Añadir contenidos.](#page-14-1)

El código obtenido a partir de un manual en papel es el ISBN que consta de 13 números y que puedes encontrar en la contraportada del manual.

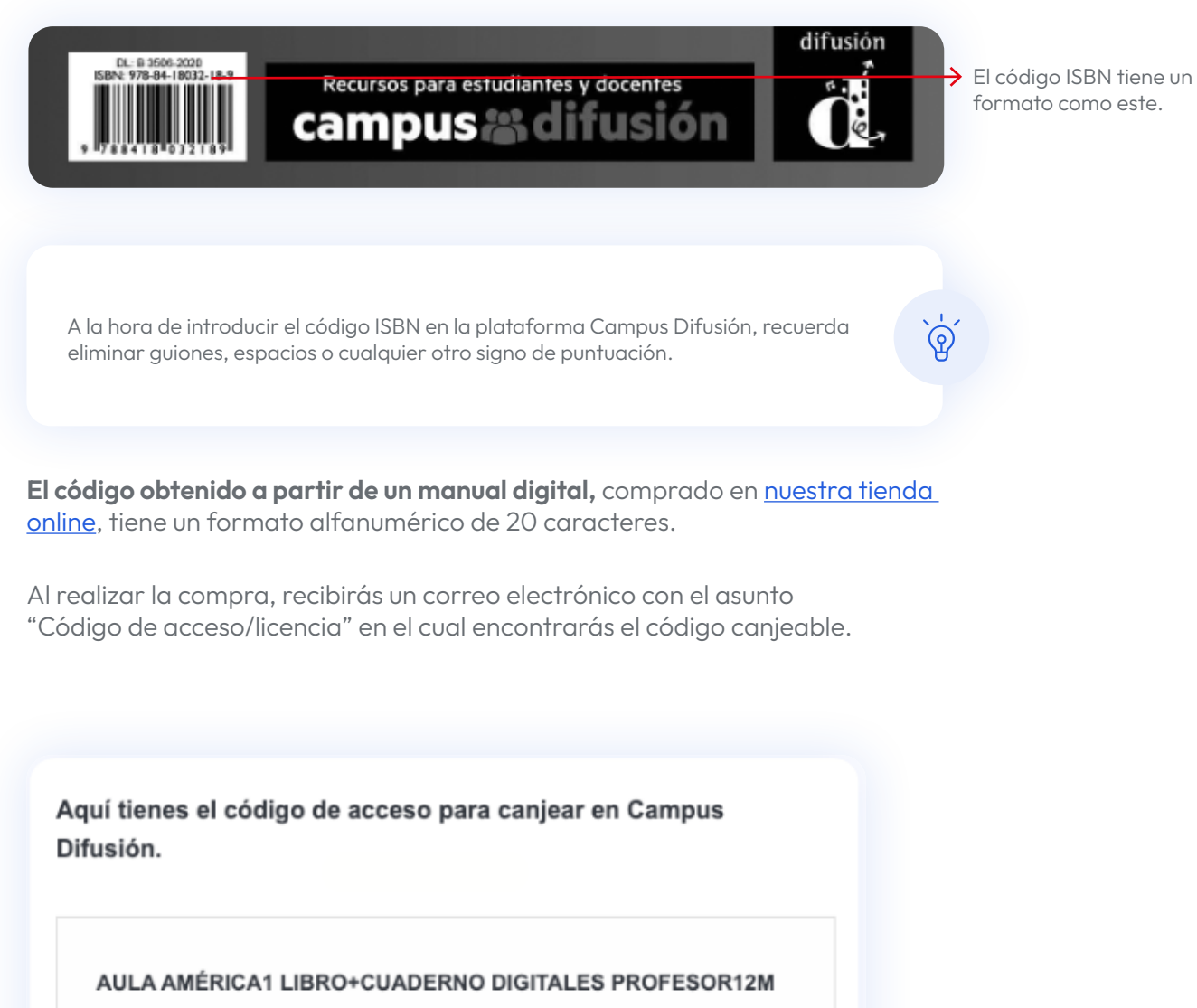

Código de acceso: F83H3EMY5V9Z5Z5CAZLE

Para canjearlo sigue las siguientes instrucciones:

## <span id="page-14-1"></span><span id="page-14-0"></span>Añadir contenidos

Si eres un nuevo usuario, o no has canjeado ningún producto digital, la página principal aparecerá vacía cuando accedas a Campus Difusión. Para añadir tu primer manual haz clic en AñADE UN CÓDIGO

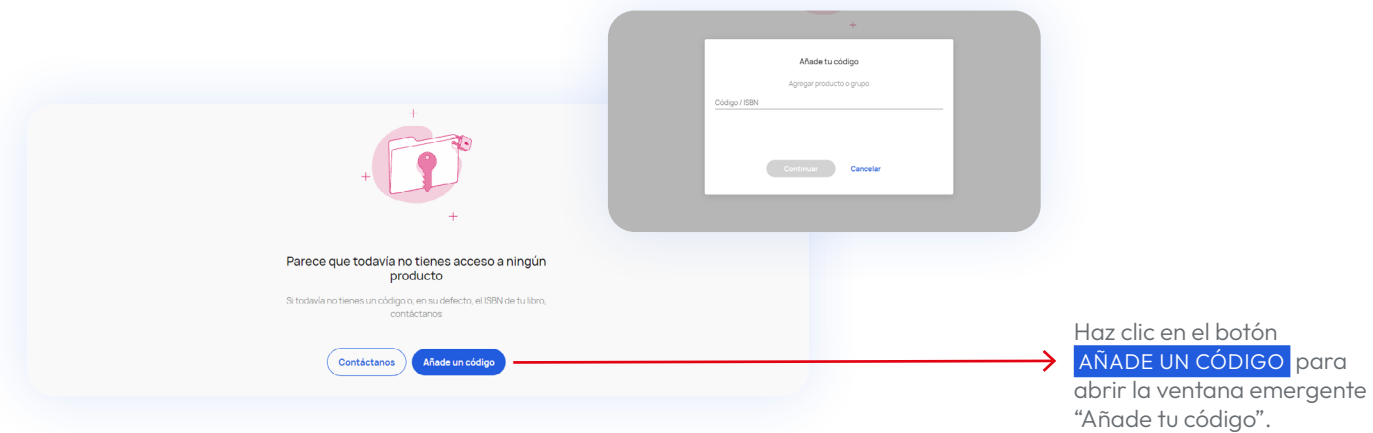

Si deseas completar tu perfil con más productos de Difusión, podrás añadir nuevos manuales o recursos haciendo clic en el botón +AÑADIR CÓDIGO en la parte superior derecha de la pantalla. Se abrirá una ventana emergente con un campo de texto en el que introducir el código del manual.

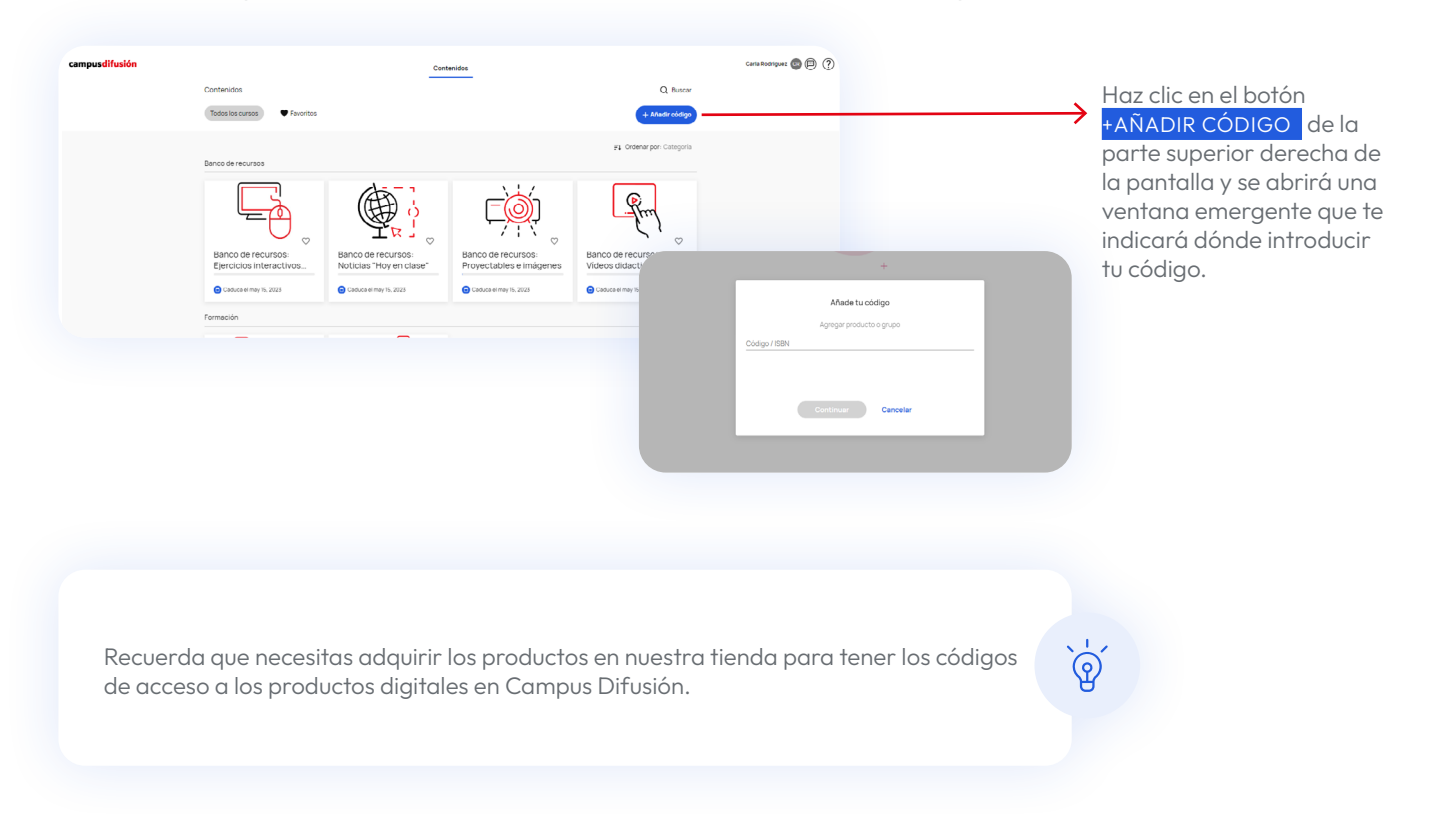

## <span id="page-15-0"></span>Unirse a un grupo

Si eres un nuevo usuario y no has canjeado ningún producto digital, la página principal aparecerá vacía cuando accedas a Campus Difusión. Si tu profesor te ha compartido un código de grupo, para unirte a él haz clic en AÑADE UN CÓDIGO

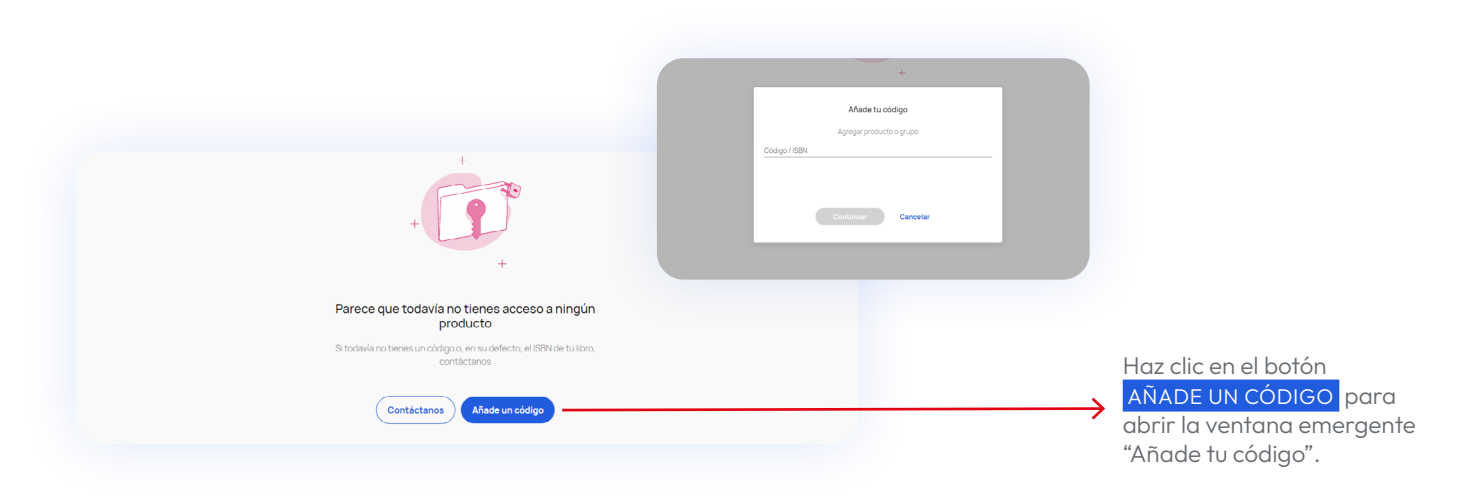

Si ya dispones de algún contenido digital, podrás añadir el código de grupo que te ha facilitado tu profesor, clicando en el botón +AÑADIR CÓDIGO en la parte superior derecha de la pantalla. Se abrirá una ventana emergente con un campo de texto en el que introducir dicho código.

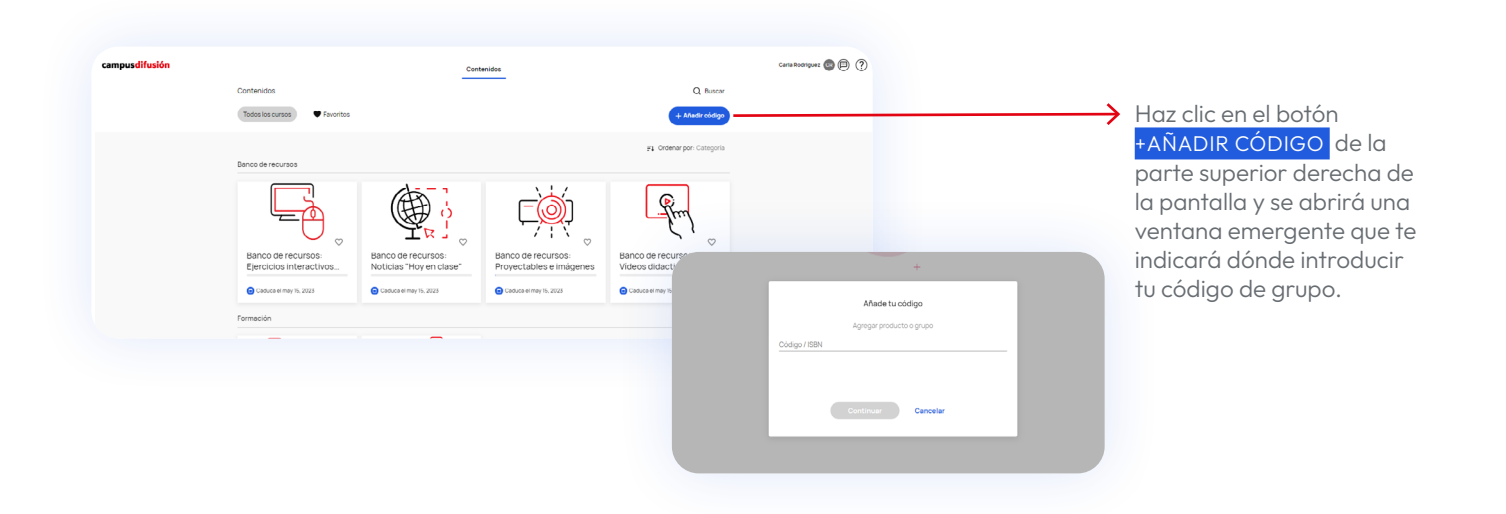

### <span id="page-16-0"></span>Buscar contenidos

Si conoces el nombre del curso que estás buscando, puedes utilizar el buscador. Para ello haz clic en el campo de búsqueda y escribe en él el nombre del material que estás buscando. También puedes realizar búsquedas por tipología de contenido: manuales, otros materiales, banco de recursos y formación.

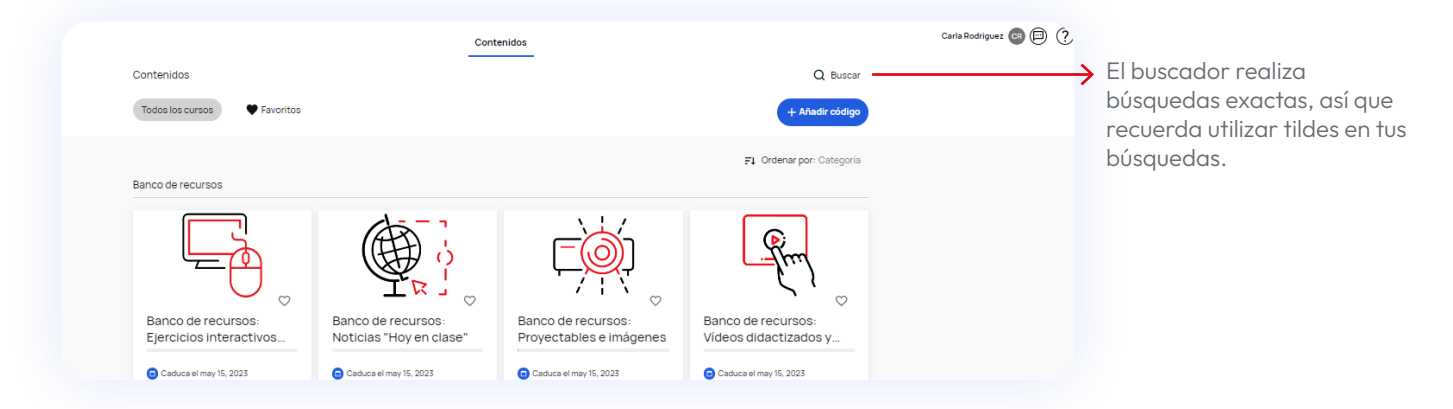

Puedes añadir los manuals que usas más frecuentemente a tus favoritos haciendo clic en el corazón que aparece a la derecha de la portada del libro.

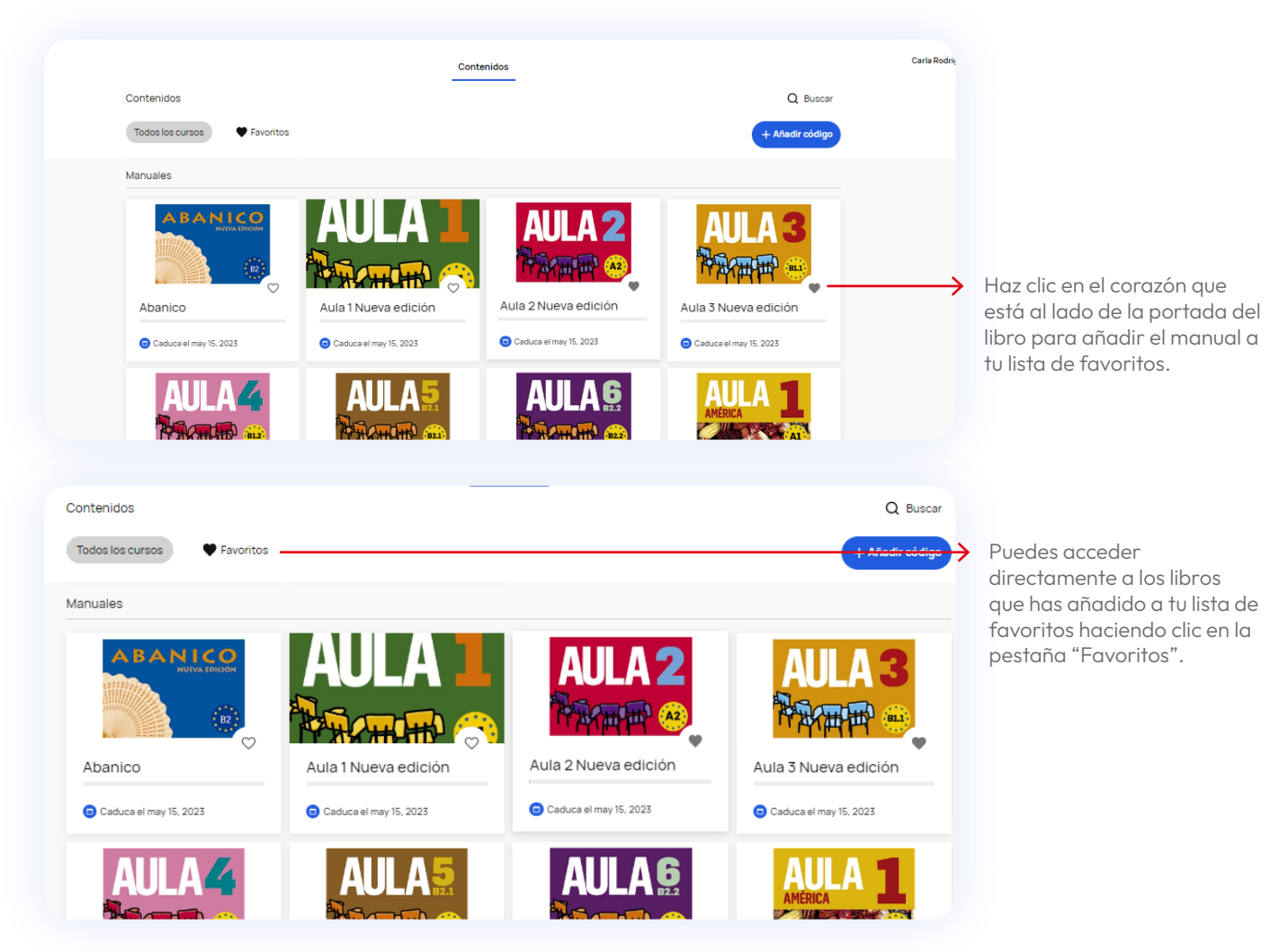

# <span id="page-17-0"></span>Uso de Campus Difusión

## Acceder a los contenidos

Haciendo clic en la pestaña contenidos tendrás acceso a todos tus productos de Campus Difusión. Puedes utilizar el buscador ubicado en la parte superior derecha de la pantalla para realizar búsquedas por nombre o tipología de producto.

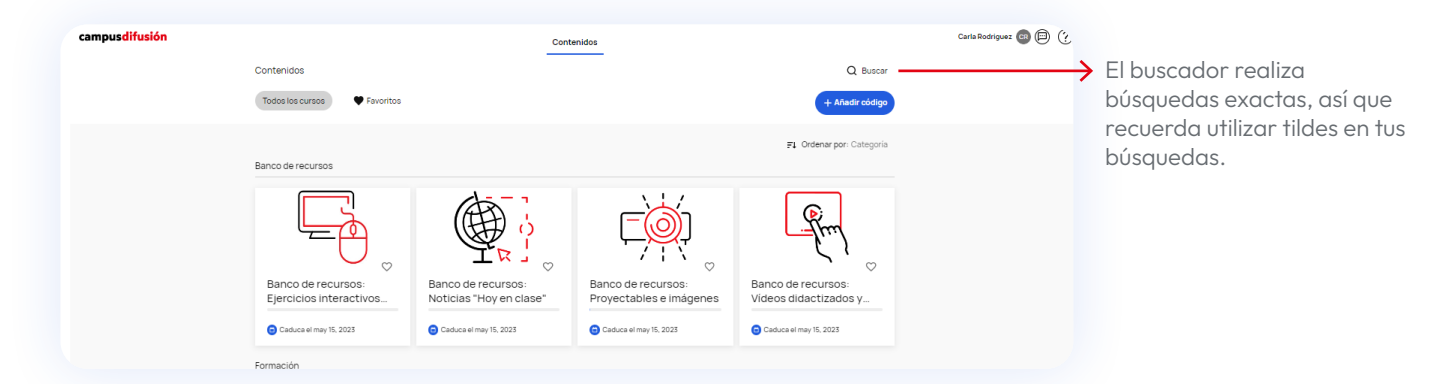

Haz clic sobre el producto que quieras utilizar para acceder a sus contenidos. Una vez dentro, selecciona la pestaña RECURSOS para acceder al contenido.

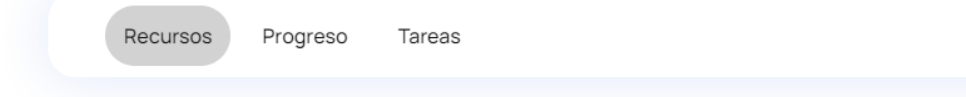

Este contenido se organiza de la siguiente manera:

- Manual hojeable: Es la versión digital del manual físico con el mismo contenido y desde el que puedes acceder a las actividades interactivas que encontrarás en la sección CUADERNO DE EJERCICIOS al final del manual.
- Actividades interactivas: Incluye todas las actividades interactivas distribuidas por unidad y sección.
- Más recursos: Aglutina todos los recursos digitales del manual distribuidos por unidad y otros recursos útiles para tus clases.

#### $\leftarrow$  [Ir al Índice](#page-2-0)

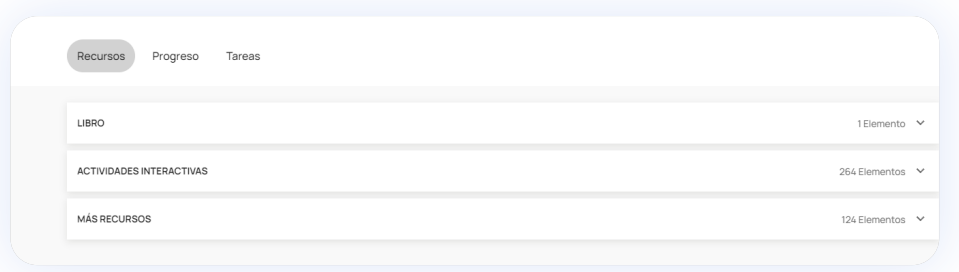

Para desplegarlos haz clic sobre cada uno de ellos, a partir de ahí podrás moverte libremente entre los contenidos.

En los manuales "Aula internacional Plus", "Aula Plus" y "Nos vemos", las actividades interactivas se encuentran en la sección "Manual web".

### Manual Hojeable

Visualiza el manual haciendo clic sobre LIBRO y después sobre el MANUAL HOJEABLE . Desde el visualizador podrás moverte entre contenidos y ejercicios con nuevas funcionalidades.

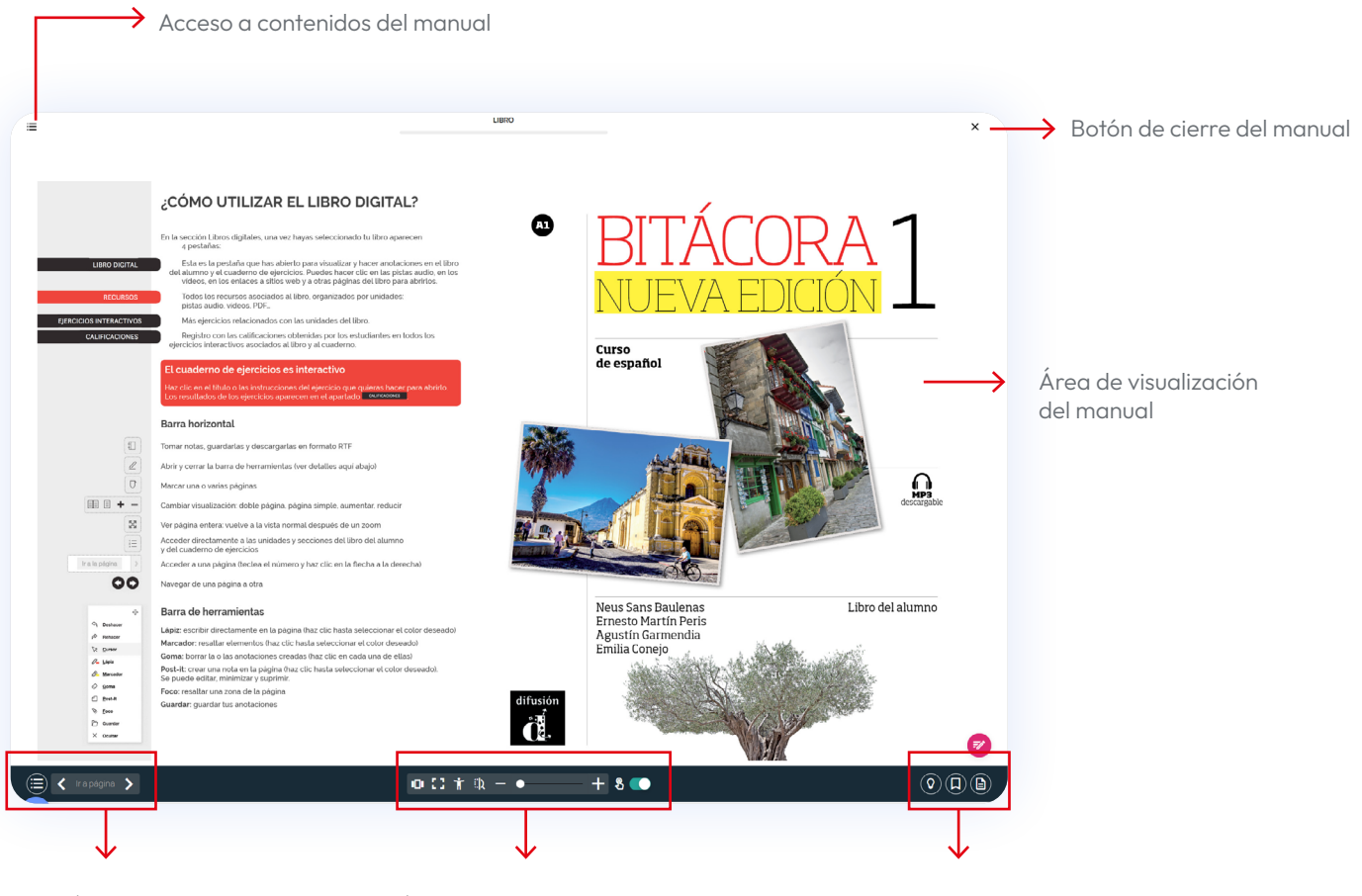

Área de navegación  $\overbrace{A}$ rea de configuración de lectura

Funciones adicionales

 $\overline{Q}$ 

### Listado de funcionalidades del visualizador:

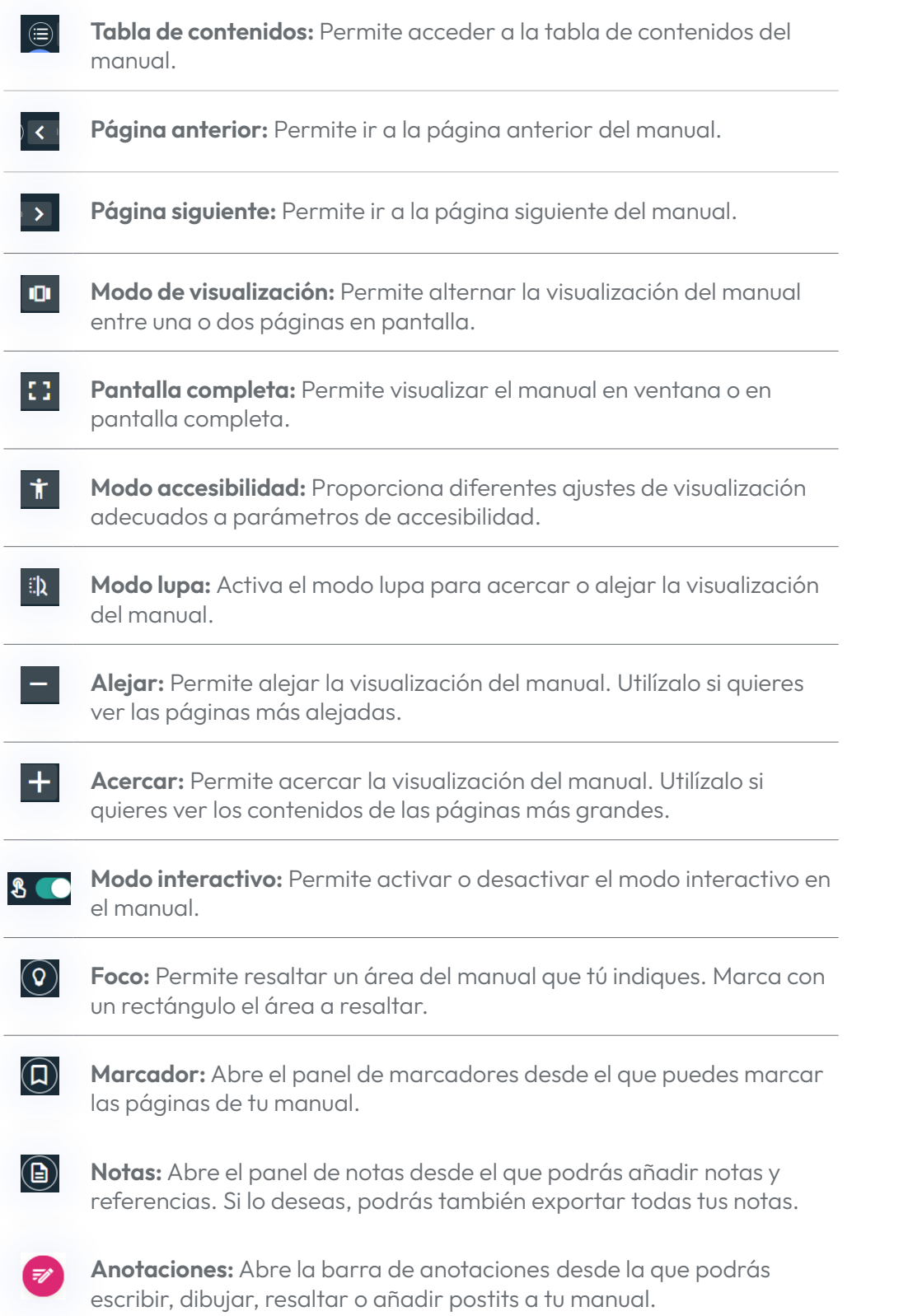

#### $\leftarrow$  [Ir al Índice](#page-2-0)

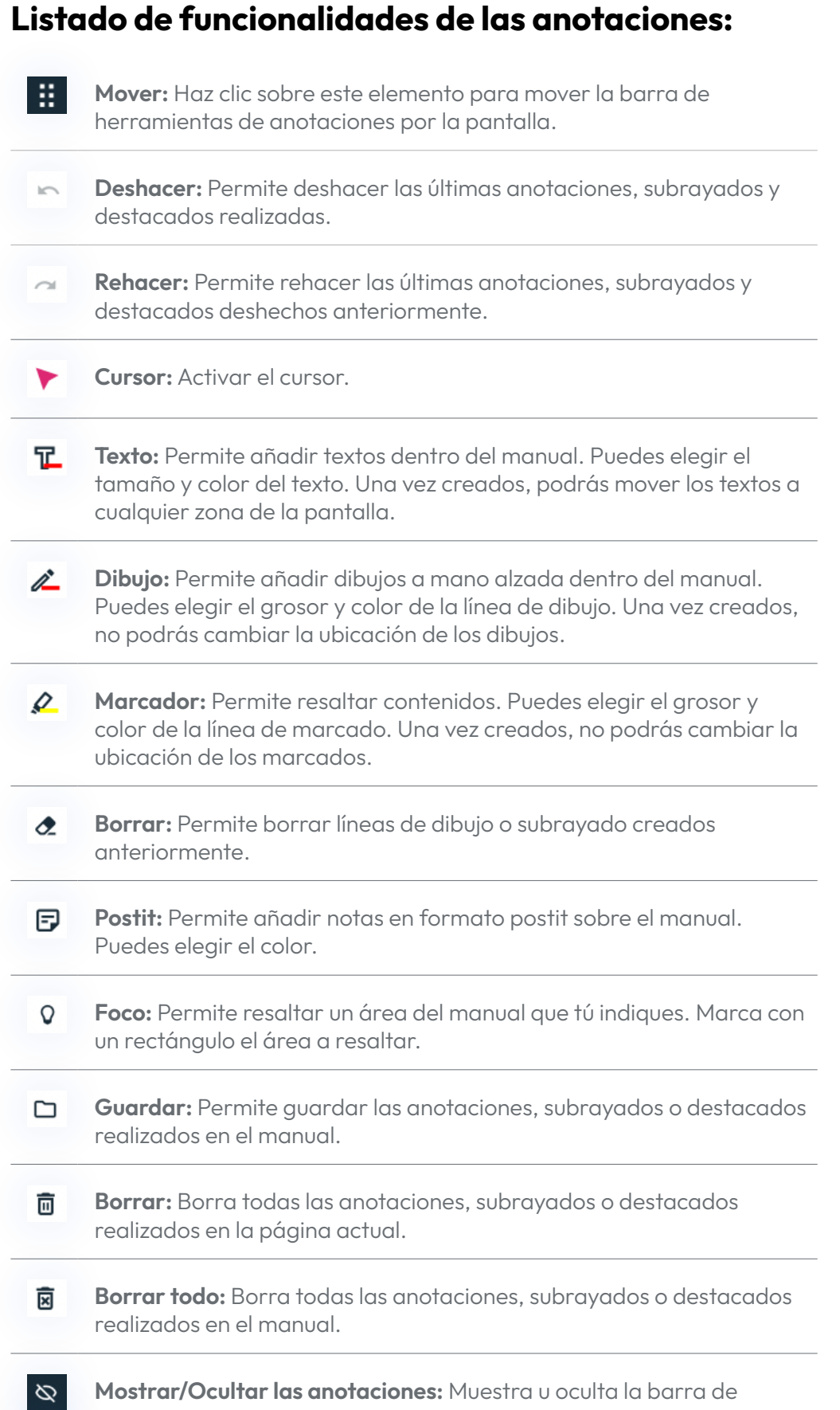

anotaciones sin cerrarla.

 $\circ$ 

## Esta guía está en constante evolución

Seguiremos completando y actualizando contenidos. Si después de consultar esta guía sigues teniendo dudas, puedes acceder a los vídeo tutoriales de uso de la nueva plataforma [Tutoriales para docentes](https://www.youtube.com/playlist?list=PLT58JadHcEH1E2PYkMgBX5BpQutFcfYdN) y [Tutoriales para](https://www.youtube.com/playlist?list=PLT58JadHcEH2FEoGCWZuFTIYX_znJ4b5g)  [estudiantes](https://www.youtube.com/playlist?list=PLT58JadHcEH2FEoGCWZuFTIYX_znJ4b5g) o contactarnos en [este enlace.](https://difusion.com/soporte-tecnico-y-atencion-al-cliente/)